**Q&A詳細内容**

■ このページを印刷する 管理番号:NEXT06321 つながる家族 **ご家族が「つながる家族アプリ」で請求書や領収書、お知らせを閲覧したか確認したい。 [閲覧状況]で確認します。 請求書・領収書の閲覧状況を確認する 1 [利用請求]①をクリックし、[請求書]②をクリックします。** 今回は、 [請求書] が公開される閲覧状況を確認する場合を例に説明します。 **2 必要に応じて[検索条件]③を変更し、[検索]④をクリックします。**

提供年月や対象利用者で検索できます。

**ガ イ ド**

**3 確認したい請求書や領収書の[閲覧状況]⑤を確認します。**

つながる家族アプリでご家族が閲覧した場合は[既読]、閲覧していない場合は[未読]と表示されます。

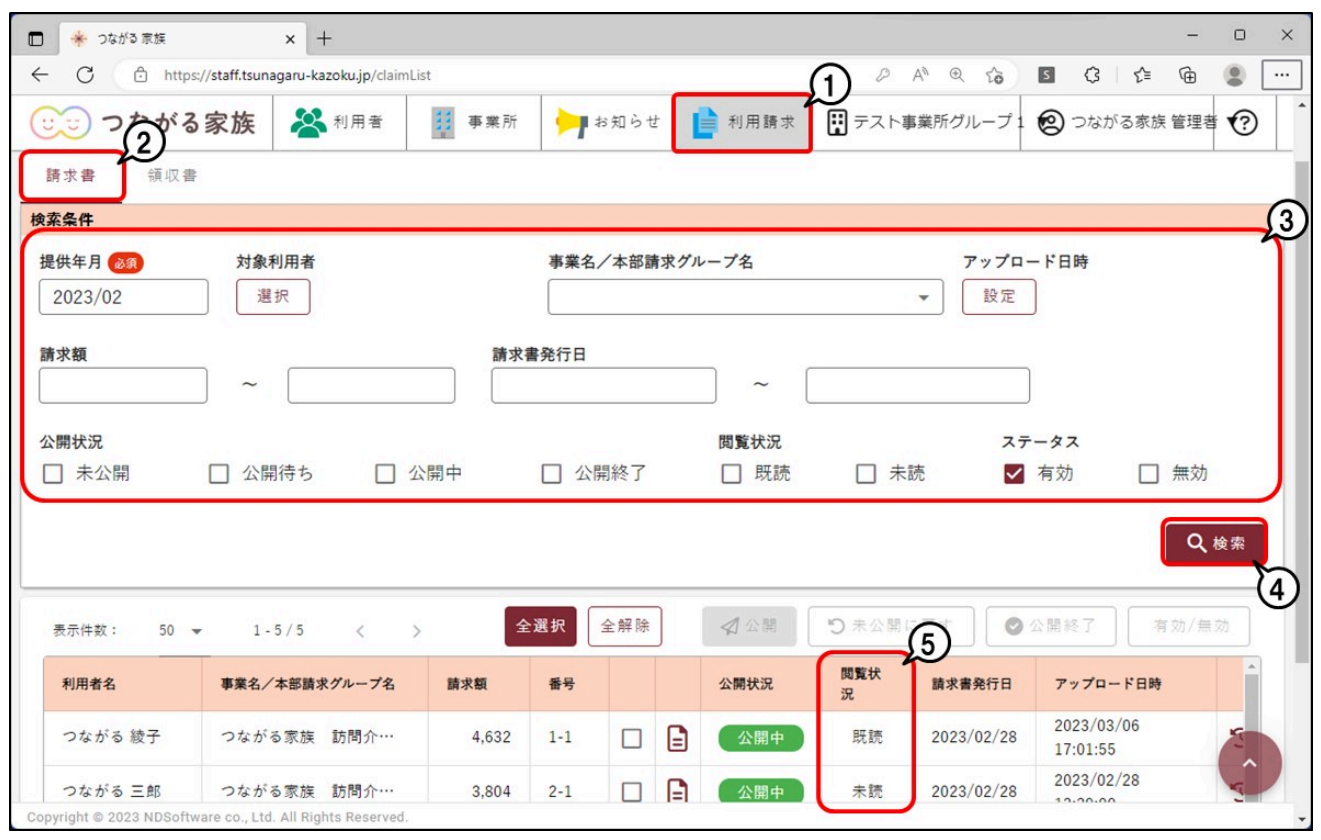

**お知らせの閲覧状況を確認する**

**1 [お知らせ]①をクリックします。**

[お知らせ一覧]画面が表示されます。

**2 必要に応じて[検索条件]②を変更し、[検索]③をクリックします。**

お知らせ件名や利用者で検索できます。

**3 確認したいお知らせの[閲覧状況]④をクリックします。**

ここでは5名に同じお知らせを公開して、1名が閲覧済みで表示されています。

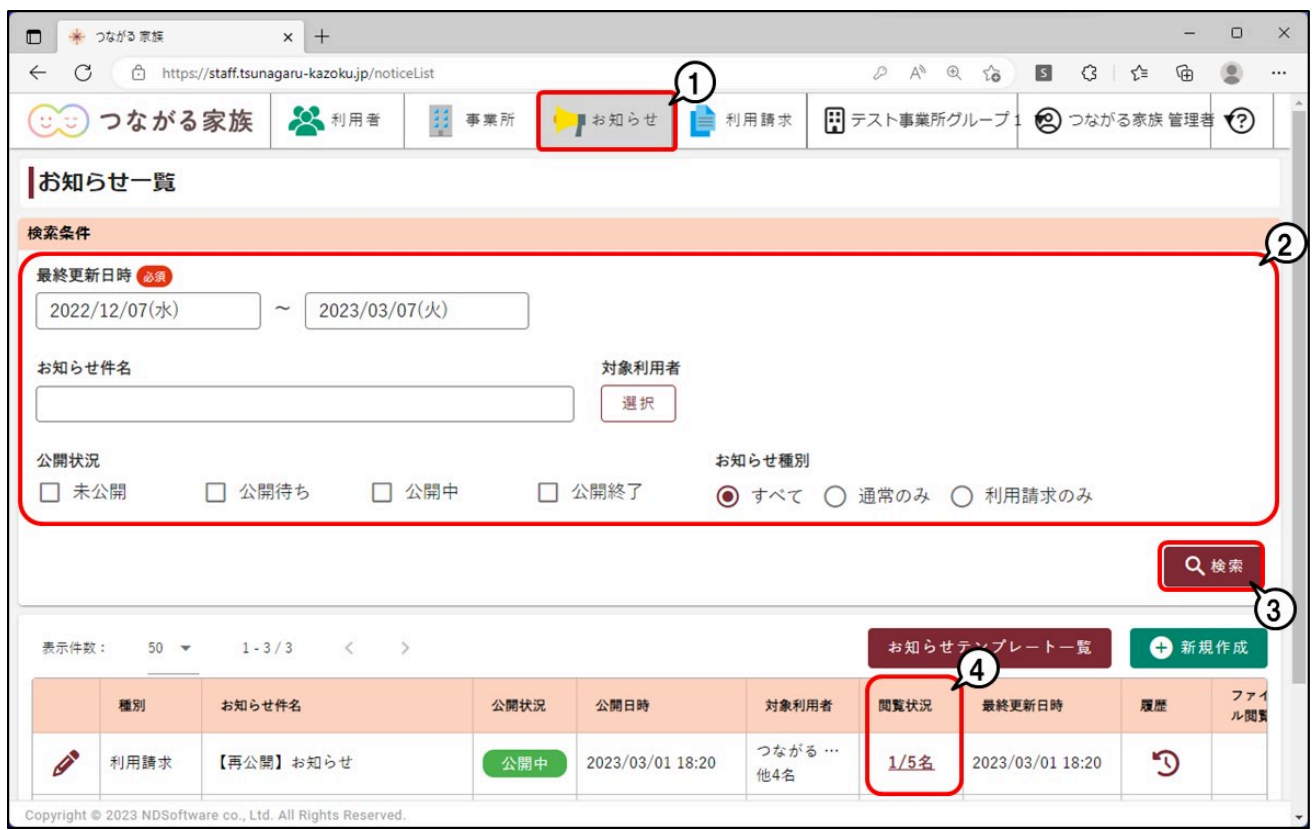

[お知らせ対象利用者数]画面が表示されます。

**4 [既読]①や[未読]②で利用者ごとに閲覧状況を確認できます。**

つながる家族アプリでご家族が閲覧した場合は [既読] ①、閲覧していない場合は [未読] ②に利用者名が表示されます。

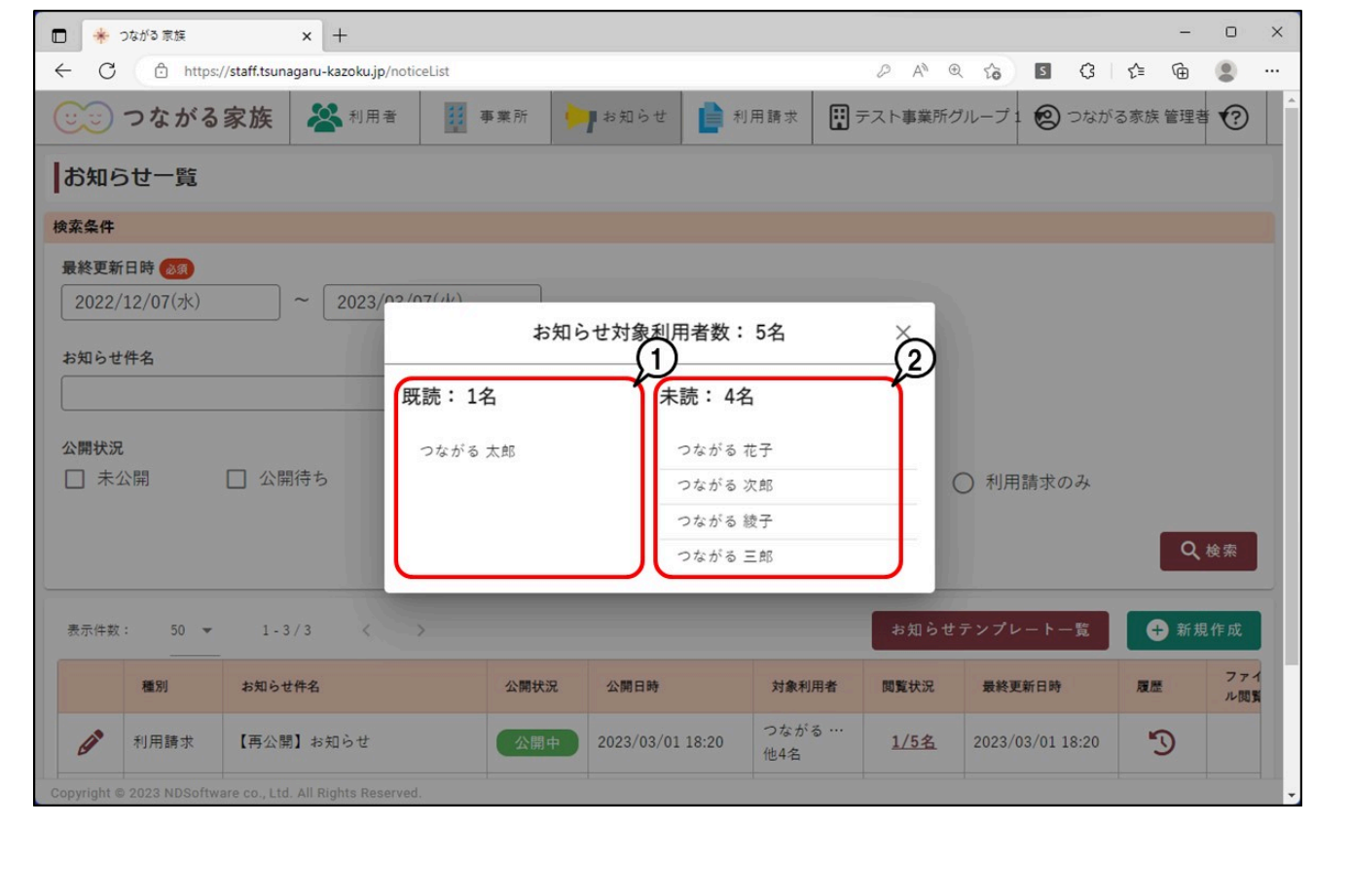